## **Работа 1. Работа с файлами и папками. Часть 1**

- 1. Займите своё рабочее место за компьютером.
- 2. Откройте **Домашнюю папку пользователя, которая находится на рабочем столе.** Откройте в появившемся окне обозревателя файлов папку **Документы**.
- 3. В папке **Документы** найдите и откройте папку **6класс**. Откройте папку **Заготовки**, вложенную в папку **6класс**. Рассмотрите её содержимое.

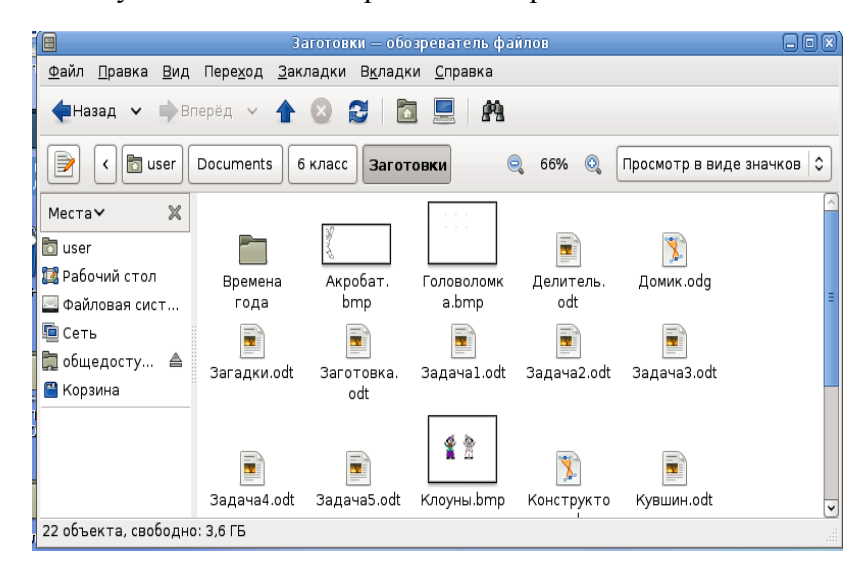

- 4. Выполните команду **Вид–Уменьшить**. Поэкспериментируйте с размерами значков. Установите прежний размер значков командой **Вид-в обычном размере**.
- 5. Выполните команду **Вид– список**. Выполните сортировку по имени, по типу, по размеру, щёлкая левой кнопкой мыши по словам **Имя** , **Размер** , **Тип**. Проследите за происходящими изменениями. Установите вид сортировки По типу.
- 6. Поэкспериментируйте с режимом **компактный** , установите режим **значки** .
- 7. В папке **6класс** создайте свою личную папку, в которой будут храниться все ваши работы. Её имя должно быть таким же, как и ваша фамилия. Для этого переведите указатель мыши в чистую область окна **6класс** и нажмите на правую кнопку (вызов контекстного меню). Выполните команду **Создать–Папку** и, в качестве имени новой папки, введите свою фамилию. Убедитесь, что фамилия написана правильно и нажмите клавишу Enter.
	- 8. Поднимитесь в папку Документы (кнопка •). Закройте окно папки Документы.

## **Теперь мы умеем:**

- ✔ открывать и закрывать папки;
- ✔ упорядочивать содержимое папки файлы и вложенные папки;
- ✔ создавать папки.